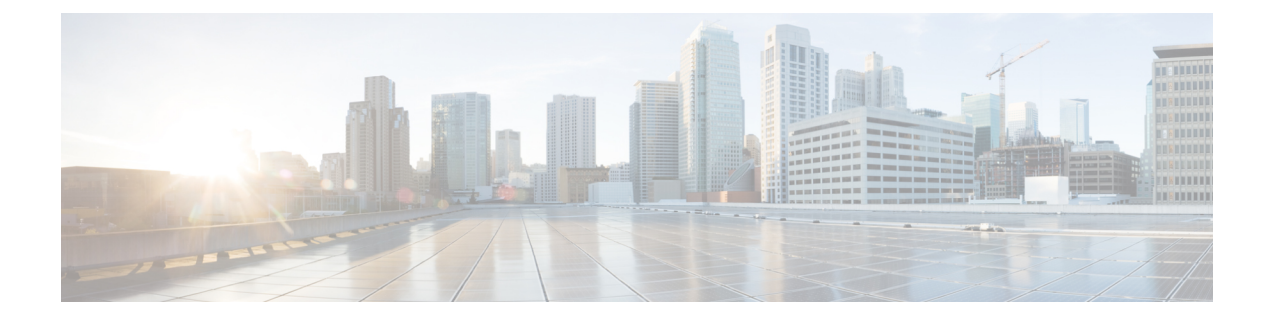

# **Application Push to Talk**

- [Push-to-talk](#page-0-0) aperçu, à la page 1
- Accéder à [l'application](#page-1-0) PTT, à la page 2
- [Modifier](#page-2-0) le canal PTT par défaut PTT, à la page 3
- Modifier des [abonnements](#page-3-0) aux canaux, à la page 4
- Envoyer une [diffusion](#page-3-1) PTT, à la page 4
- [Modifiez](#page-4-0) le volume de PTT, à la page 5
- Ignorer une [diffusion](#page-4-1) PTT, à la page 5
- Répondre à un appel [téléphonique](#page-5-0) pendant une diffusion PTT, à la page 6
- Démarrer un appel [téléphonique](#page-5-1) pendant une diffusion PTT, à la page 6

### <span id="page-0-0"></span>**Push-to-talk aperçu**

Si l'option est activée par l'administrateur système, votre téléphone peut fonctionner en mode de diffusion de groupe appelé Push-to-talk (PTT). En mode PTT, les téléphones se comportent comme des walkie-talkies. Votre téléphone transmet le son sur un haut-parleur intégré et les destinataires peuvent répondre à votre message.

L'administrateur système vous abonne ainsi que d'autres personnes à l'un des 25 canaux standard disponibles. L'administrateur peut vous octroyer l'autorisation de recevoir et d'envoyer éventuellement des messages PTT dans les canaux auxquels vous êtes abonné. L'administrateur crée une étiquette de canaux afin de vous aider à identifier les canauxPTT. L'étiquette par défaut du canal 1 est TOUS Voici des exemples de canaux d'hôpital habituels : canal 2 : Entretien, canal 3 : Admissions et canal 4 : Assistance informatique.

Votre téléphone vous avertit des transmissions PTT des canaux normaux, du canal prioritaire et du canal d'urgence. Votre téléphone reçoit les transmissions PTT différemment selon que vous êtes sur un appel actif ou non.

- Si vous n'êtes pas en communication, vous entendez automatiquement le bip PTT et la diffusion audio.
- Si vous êtes en communication téléphonique, vous n'entendez pas le bip PTT ou la diffusion audio.

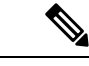

**Remarque**

Si vous êtes en communication et que vous recevez la notification PTT, vous pouvez vous joindre à la diffusion, ce qui pourrait mettre votre appel en attente.

# <span id="page-1-0"></span>**Accéder à l'application PTT**

Lorsque vous ouvrez l'application**PTT<sup>O</sup>**, elle affiche le canal actuel et l'onglet **Transmission** ( $\cdot\cdot$ ), **Activité**<sup>①</sup> ou **Canaux**  $\Box$ , en fonction de l'onglet que vous avez affiché la dernière fois.

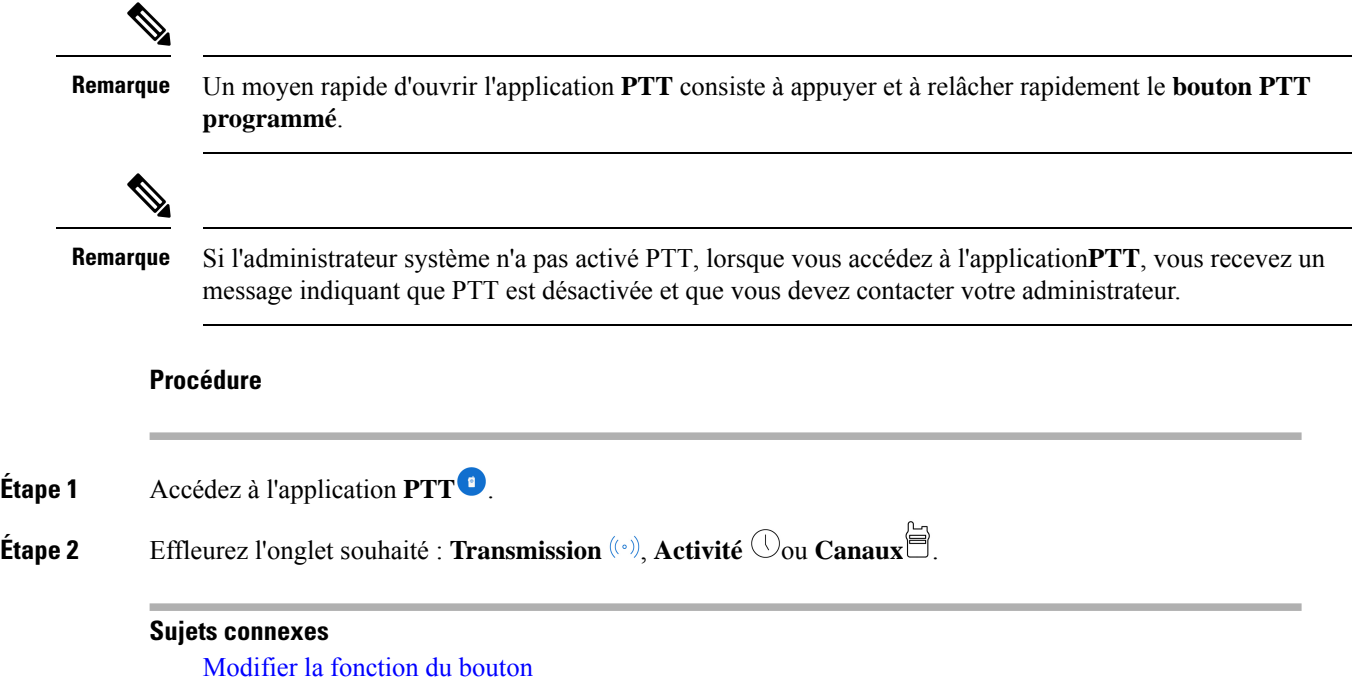

### **PTT Onglets de l'application**

L'application PTT<sup>O</sup> utilise trois onglets pour gérer les fonctions disponibles.

**Tableau 1 : PTT onglets**

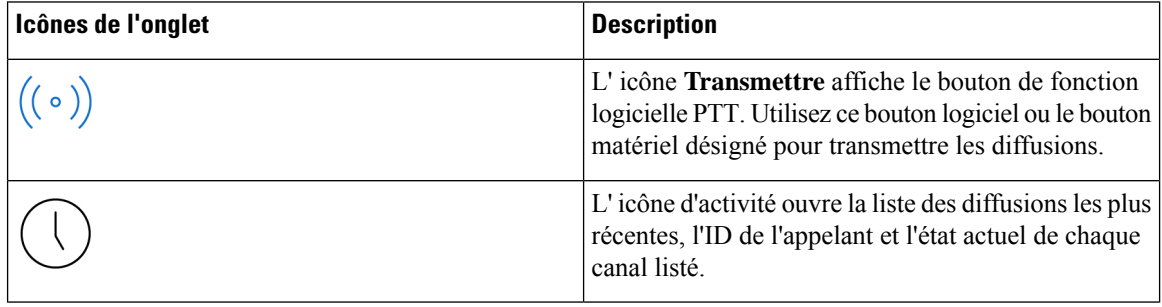

| Icônes de l'onglet | <b>Description</b>                                                                                                    |
|--------------------|----------------------------------------------------------------------------------------------------|
| 旨                  | L'icône Canaux ouvre une liste de tous les canaux<br>auxquels vous êtes abonnés et indique la valeur par<br>défaut, quel canal est actuellement sélectionné,<br>n'importe quelle autre canal actif, les canaux inactifs<br>et les canaux que vous pouvez utiliser pour transmettre<br>les diffusions. |

**Tableau 2 : Détails de l'onglet de l'application PTT**

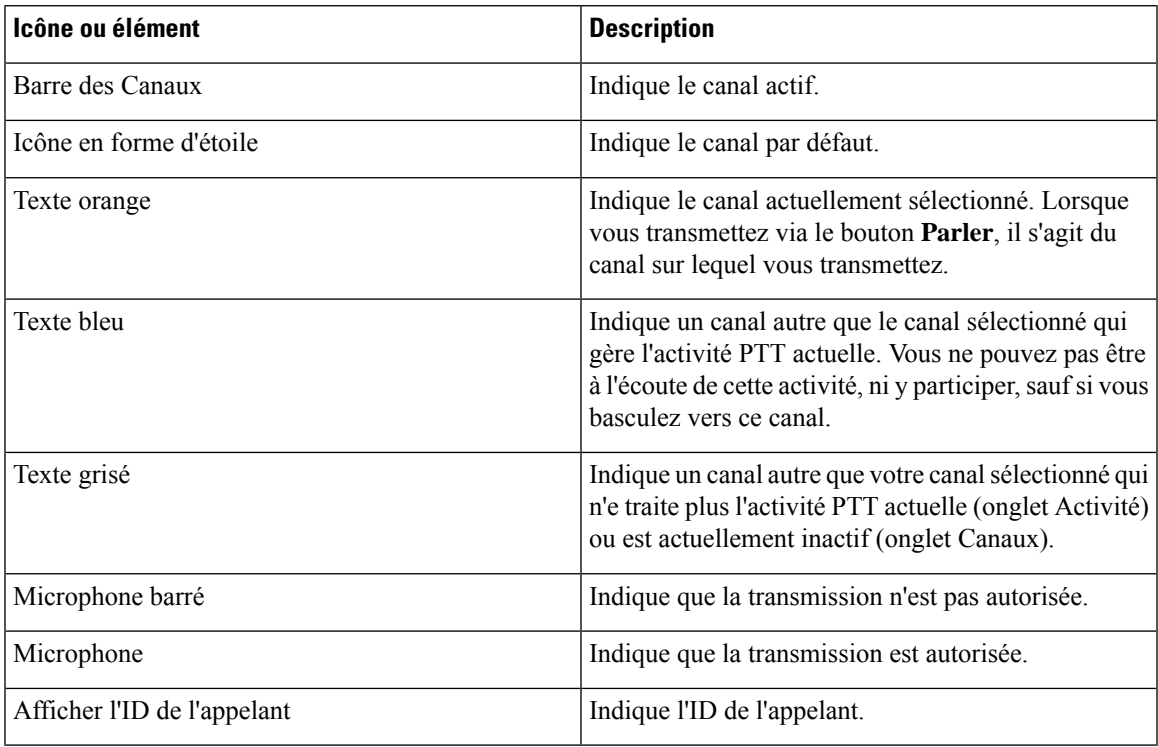

# <span id="page-2-0"></span>**Modifier le canal PTT par défaut PTT**

Votre canal PTT par défaut est celui sur lequel vous transmettez automatiquement lorsque aucune conversation n'est en cours sur un autre canal PTT. Dans l'application **PTT<sup>O</sup>**, une icône en forme d'étoile est placée à côté du canal par défaut et le texte est en orange.

#### **Avant de commencer**

Assurez-vous que vous disposez des autorisations de transmission sur le canal par défaut souhaité.

#### **Procédure**

**Étape 1** Accédez à l'application **PTT** .

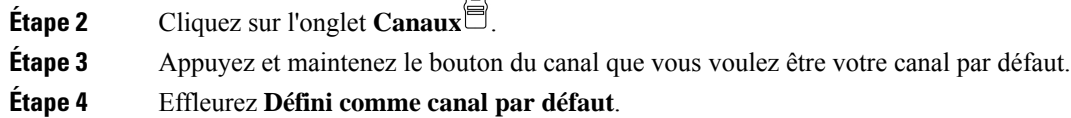

 $\sim$ 

## <span id="page-3-0"></span>**Modifier des abonnements aux canaux**

Seuls les canaux auxquels vous êtes abonné s'affichent dans votre application **PTT**. Seul l'administrateur système peut modifier les canaux qui s'affichent.

![](_page_3_Picture_5.jpeg)

**Remarque**

Votre administrateur système contrôle les abonnements aux canaux PTT. Vous pouvez voir les canaux auxquels vous êtes abonné et ceux sur lesquels vous pouvez transmettre, mais vous ne pouvez pas en modifier ou en ajouter à la liste.

#### **Procédure**

Contactez votre administrateur pour modifier vos abonnements et vos autorisations de transmission.

### <span id="page-3-1"></span>**Envoyer une diffusion PTT**

Vous pouvez envoyer des diffusions PTT sur votre canal PTT par défaut ou sur un autre canal. Par exemple, il se peut que vous souhaitiez envoyer une diffusion sur une session PTT active qui se trouve sur un autre canal que votre canal par défaut.

Lorsque vous avez terminé de parler et que vous relâchez le bouton **PTT**, le téléphone entre dans une période d'attente de dix secondes. Pendant ce temps, le canal est ouvert pour recevoir ou envoyer d'autres diffusions. Si aucune activité ne se produit pendant la période d'attente, la session PTT se ferme. La période d'attente permet de garder le canal ouvert et permet à toute personne abonnée à ce canal de se joindre à la conversation.

#### **Avant de commencer**

Si votre téléphone est protégé par mot de passe, déverrouillez-le pour envoyer une diffusion PTT.

![](_page_3_Picture_15.jpeg)

**Remarque**

À partir de la version 1.3 (0) ou supérieures, l'administrateur peut modifier les paramètres de sorte que vous puissiez envoyer une diffusion PTT sans déverrouiller votre téléphone protégé par mot de passe. Pour plus d'informations, interrogez votre administrateur.

![](_page_4_Picture_450.jpeg)

#### **Sujets connexes**

[Modifier](#page-2-0) le canal PTT par défaut PTT, à la page 3

## <span id="page-4-0"></span>**Modifiez le volume de PTT**

Si le son de la diffusion PTT est trop faible ou trop élevé, vous pouvez augmenter ou baisser le volume de votre téléphone.

#### **Procédure**

Appuyez sur les boutons de volume programmés du téléphone vers le **haut** ou vers le **bas**.

# <span id="page-4-1"></span>**Ignorer une diffusion PTT**

Si vous recevez une diffusion PTT que vous ne souhaitez pas entendre, vous pouvez empêcher d'autres interruptions PTT de cette diffusion spécifique.

![](_page_4_Picture_11.jpeg)

**Remarque**

Vous pouvez également ouvrir l'application **PTT** et effleurez **Ignorer**.

#### **Procédure**

**Étape 1** Tirez le tiroir de notification.

**Étape 2** Effleurez l'option **Ignorer**.

### <span id="page-5-0"></span>**Répondre à un appel téléphonique pendant une diffusion PTT**

Si un appel arrive alors qu'une diffusion PTT est active, vous pouvez toujours répondre au téléphone. Lorsque vous répondez au téléphone, la diffusion PTT est automatiquement mise en sourdine.

#### **Procédure**

Suivez les étapes pour répondre à un appel.

**Sujets connexes**

[Prendre](w800_b_wireless-800-user-guide_chapter3.pdf#nameddest=unique_48) un appel

### <span id="page-5-1"></span>**Démarrer un appel téléphonique pendant une diffusion PTT**

Vous pouvez toujours appeler une personne pendant une diffusion PTT. Lorsque vous commencez un appel, l'e son de la diffusion PTT est automatiquement mis en sourdine.

**Procédure Étape 1** Accéder à l'application **Cisco Phone** . **Étape 2** Suivez les étapes pour passer un appel. **Sujets connexes**

Passage [d'appels](w800_b_wireless-800-user-guide_chapter3.pdf#nameddest=unique_121)